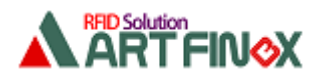

# API を使った Windows アプリ開発方法 (CB ファミリ版)

SDK 内にある API(dll)を使って下の条件の Windows アプリを開発する方法を記します。

#### ◆条件

 ◇開発ツール:Visual Studio 2015 ◇開発言語:C#(.NET) ◇アプリケーション:Windows フォームアプリケーション ◇対象 RFID リーダ・ライタ:UP4-250-J2(CB ファミリ)、PC とは USB ケーブルで接続

このドキュメントでは、アンテナ4ch の内 1ch と 2ch を使って実際にタグ ID を取得するアプリを 作成しながら開発手順を記しています。

#### ■注意

 このドキュメント内のソースコードでは、分かりやすさを優先しているためエラー処理を行って いません。

API 関数からの返り値や例外処理など、必要に応じて対処してください。

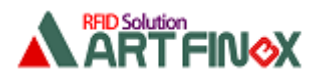

1. 作成するアプリ

### 1.1. 概要

下図はこれから作成するアプリでタグ ID を取得している例です。

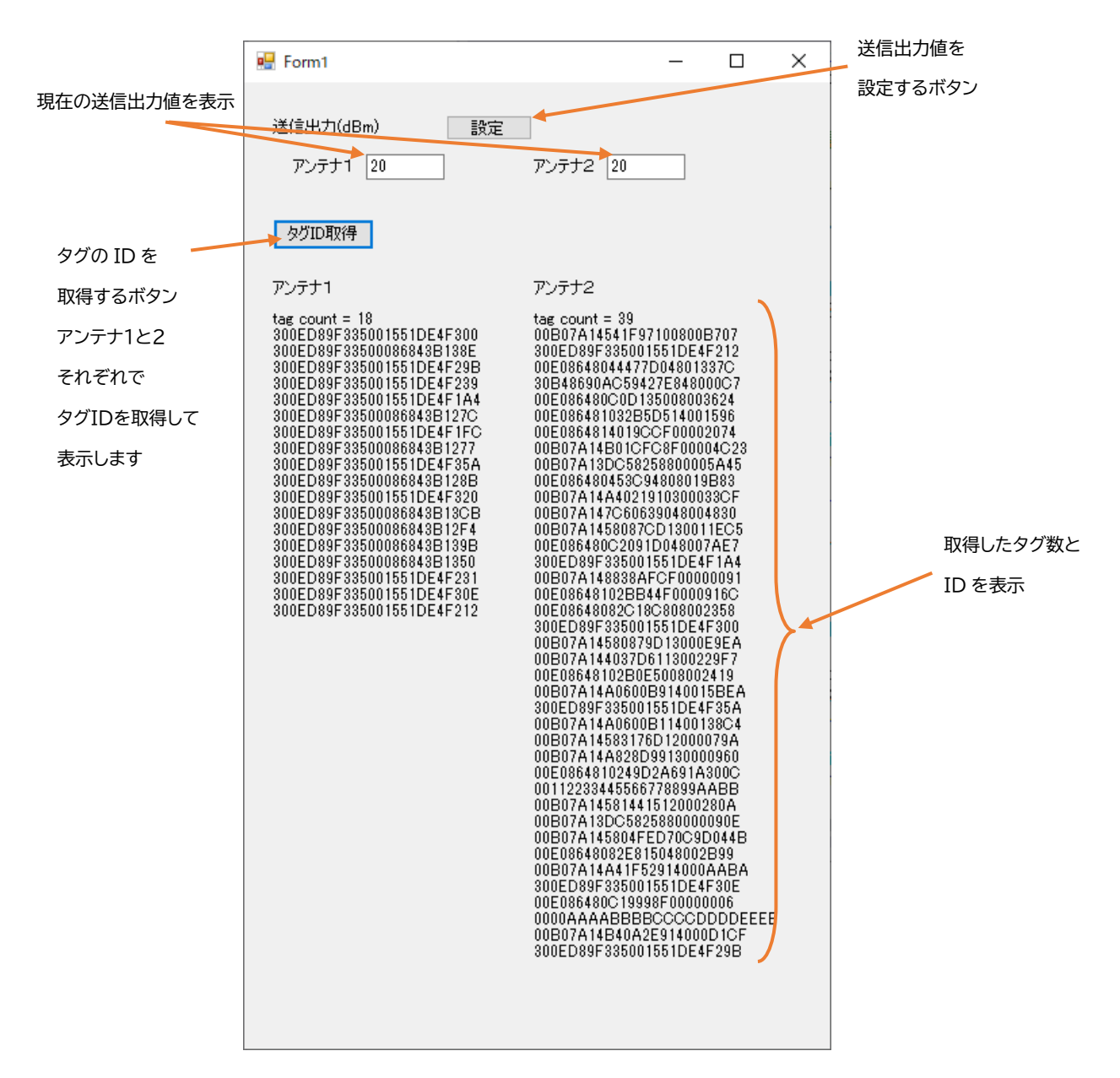

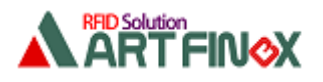

#### 1.2. 操作方法

このアプリの操作方法は下のとおりです。

- (1) PC と RFID リーダ・ライタを USB ケーブルで接続します。 また RFID リーダ・ライタのアンテナ1とアンテナ2にアンテナを接続します。
- (2) アプリを起動すると、下の2つを実行した後に下図のダイアログが表示されます。 ・RFID リーダ・ライタと接続

・現在のアンテナ1とアンテナ2の各送信出力値を取得して表示

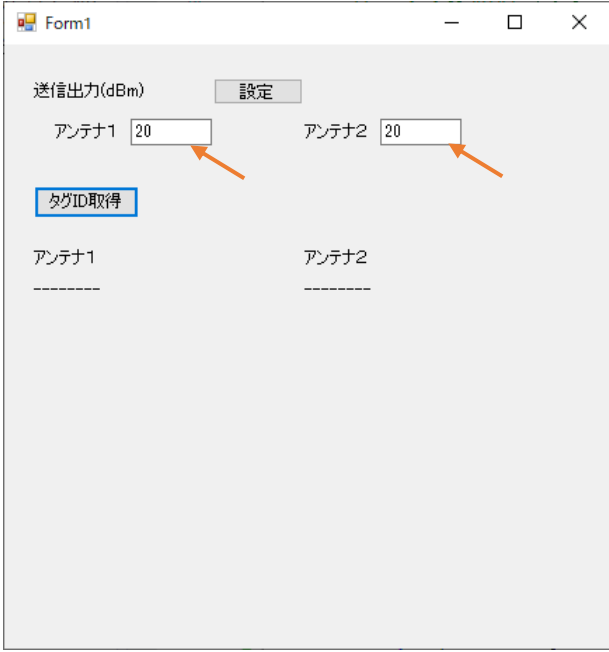

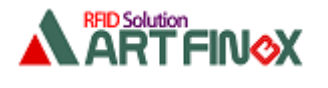

(3) 送信出力値を変更する場合は、テキストボックスに 5~24 の値を入力してから [設定]ボタンをクリックします。

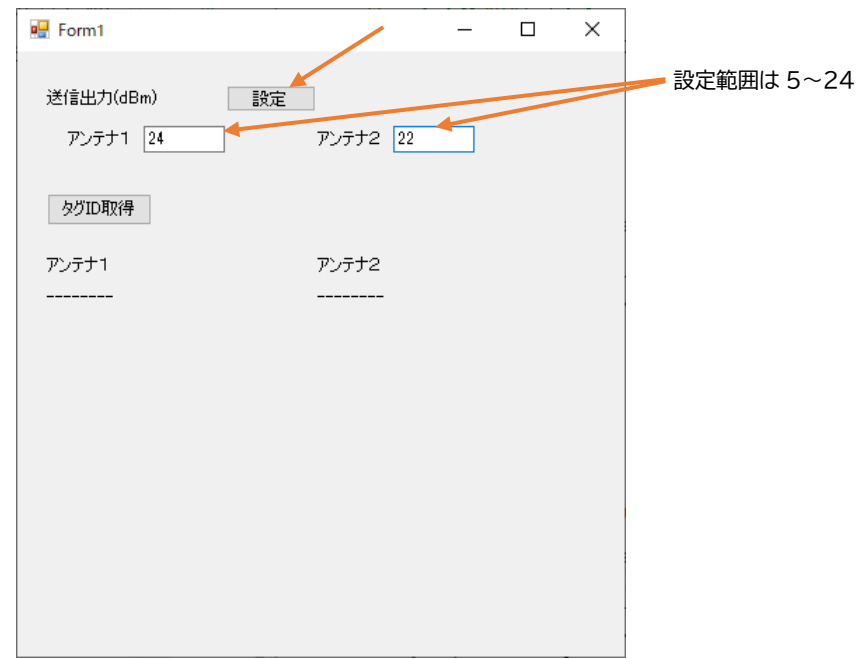

(4) アンテナ1とアンテナ2それぞれにタグをかざして[タグ ID 取得]ボタンをクリックすると、 アンテナ1でタグを取得して表示し、次にアンテナ2でタグを取得して表示します。

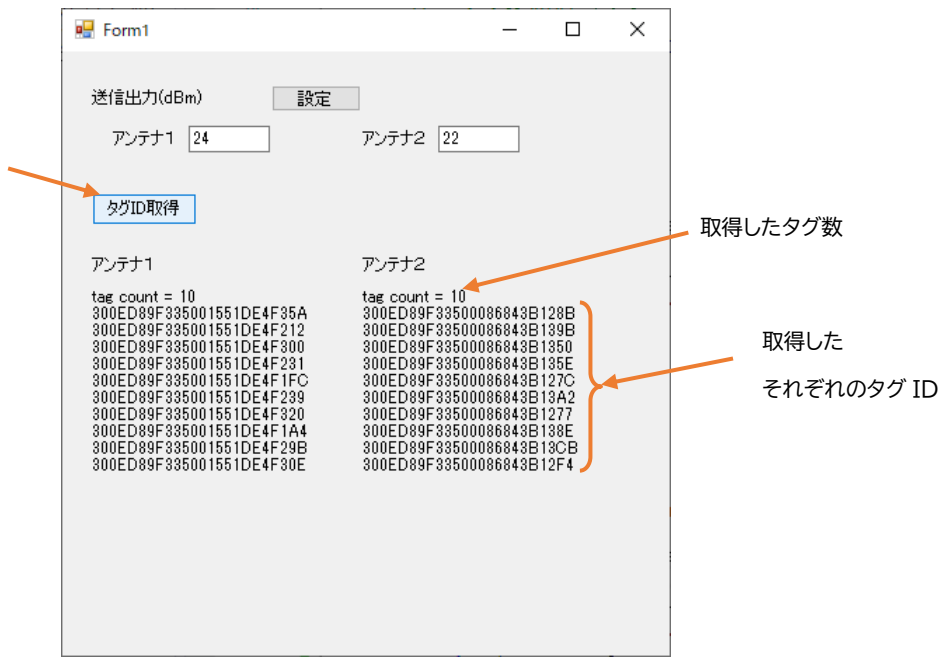

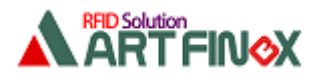

(5) 画面右上の[×]ボタンでアプリを終了します。 このとき RFID リーダ・ライタと切断します。

それでは、この後実際にこのアプリを作成していきます。

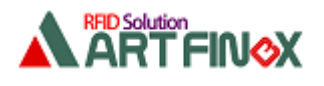

# 2. アプリの開発 2.1. 新規プロジェクトを作成

Visual Studio を起動して「新しいプロジェクト」を作成します。

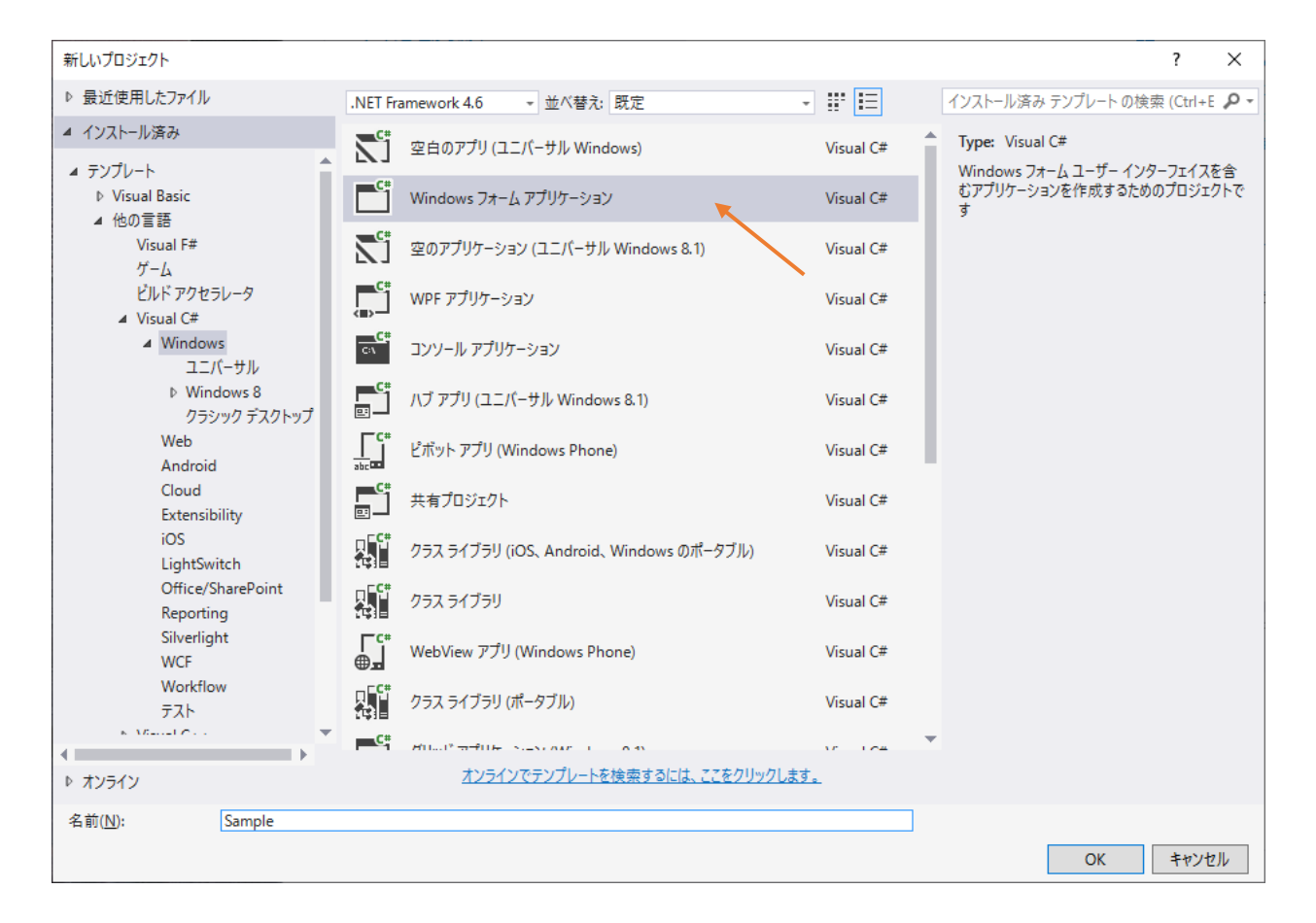

[プロジェクト]-[プロパティ]での設定を適宜行います。

一旦[すべて保存]します。保存先をエクスプローラで見ると下のようになっています。

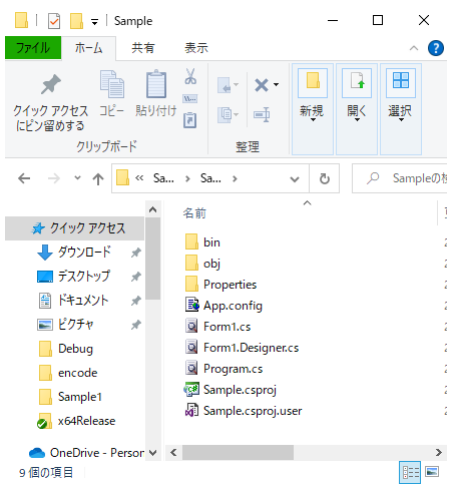

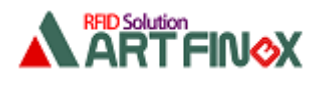

2023/2/20 株式会社アートファイネックス

## 2.2. API をプロジェクトに追加

C#での開発で使用する API 関連のファイルは下の2つです。(SDK の中にあります) ・URWSPAPI.cs:関数の定義などが記述されているファイルです。 ・spapi.dll:dll です。

URWSPAPI.cs を左下図のようにアプリケーションのフォルダ内にコピーします。 また spapi.dll を右下図のようにアプリケーションの実行ファイル(\*\*\*.exe)が生成される フォルダにコピーします。

※spapi.dll は 32bit 用と 64bit 用の2種類あります。生成されるアプリケーションの bit 数により 使い分けてください。

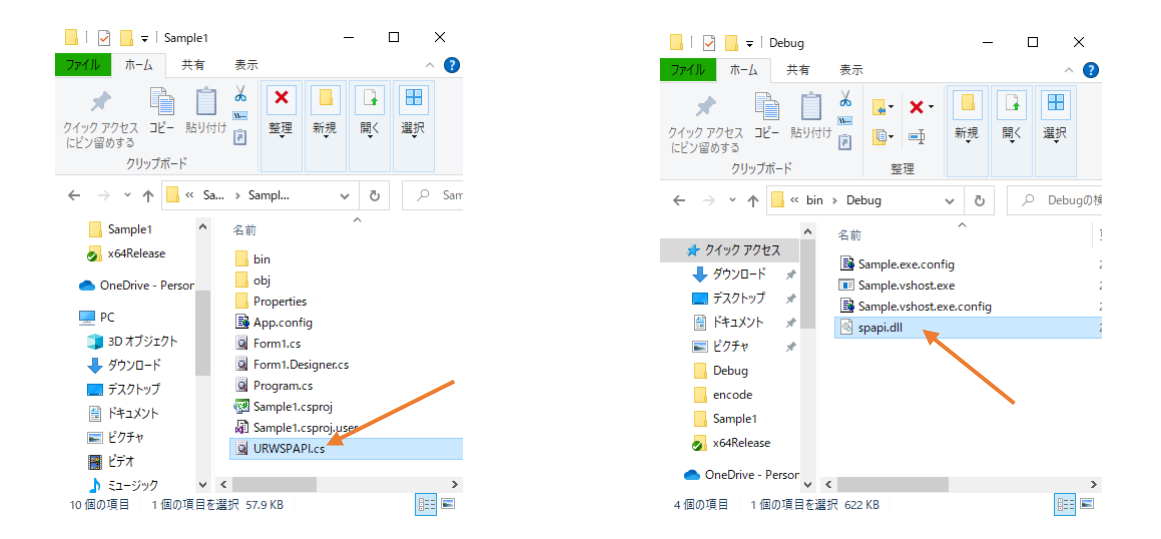

URWSPAPI.cs をプロジェクトに追加するために、[プロジェクト]-[既存の項目の追加]で コピーした URWSPAPI.cs を選択します。 下図のように追加されていることを確認してください。

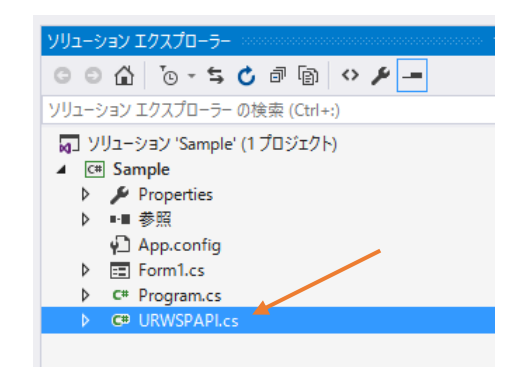

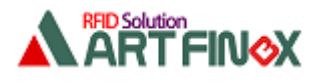

## 2.3. API を使う準備

Form1.cs を開き API 関数を使うために下図のように

using spapi;

を追記します。

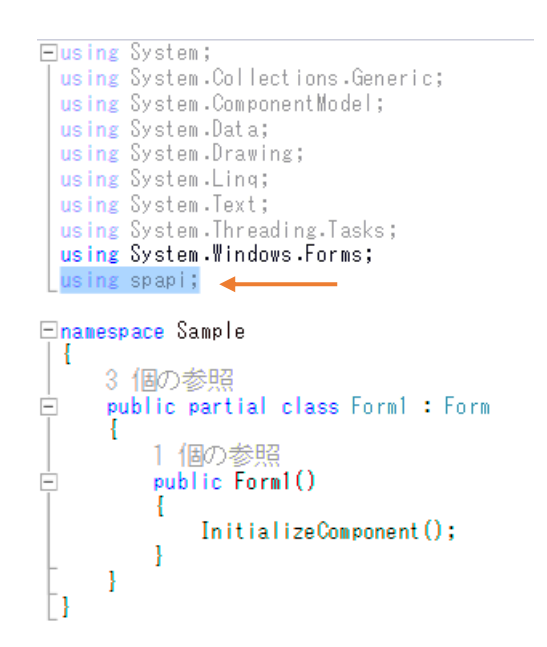

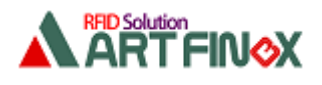

# 2.4. ボタンなどを配置

下図のようにボタンなどを配置します。

#### Form1 Load イベント:Form1\_Load FormClosing イベント:Form1\_FormClosing buttonSetPower Click イベント: buttonSetPower\_Click **Pa** Form1 textBoxPower1 送信出力(dBm) 影定 アンテナイ アンテナ2 タグID取得 textBoxPower2buttonGetID アンテナ1 アンテナ2 Click イベント: labelTagID1  $labelTagID2$ buttonGetID\_Click labelTagID1 labelTagID2

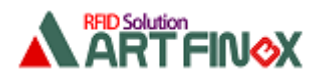

#### 2.5. 「接続」と「送信出力値」取得

RFID リーダ・ライタと接続する API 関数は so CommSetup()です。(詳細は API 仕様書を参照) このアプリでは Form1 の Load イベント内で接続しています。

下の関数では、CB ファミリの RFID リーダ・ライタと USB で接続しています。

this.m\_iCommNo = URWSPAPI.so\_CommSetup(0, 1, 0);

これ以降、他の API 関数を呼ぶときに、この関数の返り値 m\_iCommNo を第一引数として渡します。

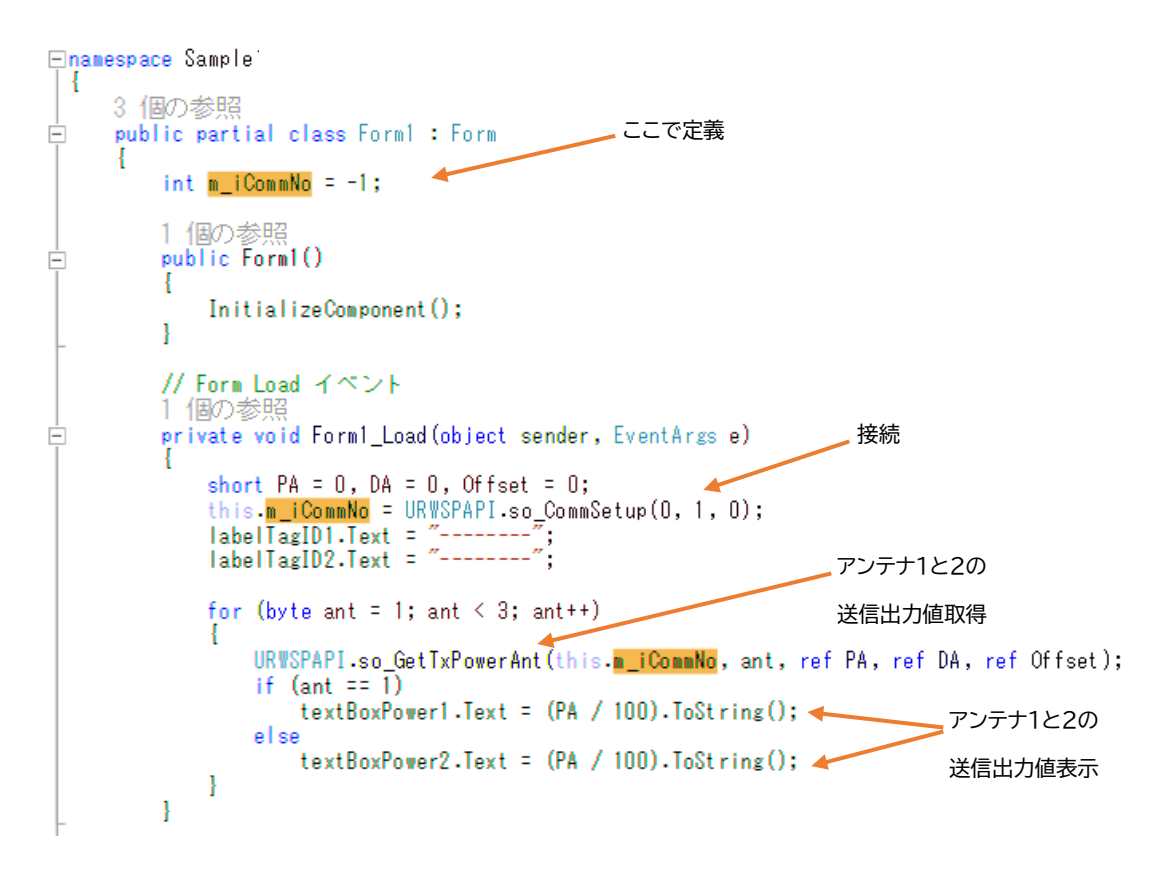

so\_CommSetup()の引数は、RFID リーダ・ライタのファミリ(f/CB)や接続方法(USB/RS-232C) により異なります。

また、LAN 接続するときは別関数の so\_CommSetupIP()を使います。

送信出力値はアンテナごとに設定/取得できます。送信出力値を取得する API 関数は

so\_GetTxPowerAnt()です。(詳細は API 仕様書を参照)

URWSPAPI.so\_GetTxPowerAnt(this.m\_iCommNo, ant, ref PA, ref DA, ref Offset);

第一引数は so CommSetup()からの返り値です。

第二引数にアンテナ番号を設定します。

第三引数に送信出力値が返ります。100 倍された値を取得するため 100 で割ってから表示します。

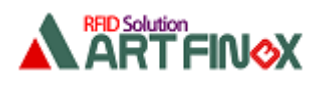

# 2.6. 「切断」

RFID リーダ・ライタと切断する API 関数は so\_CommDelete()です。 このアプリでは Form1 のFormClosingイベント内で切断しています。 URWSPAPI.so\_CommDelete(this.m\_iCommNo); 引数は so\_CommSetup()からの返り値です。

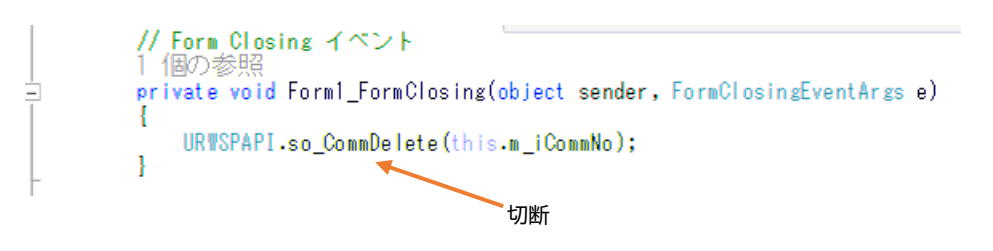

## 2.7. 送信出力値「設定」

送信出力値を設定する API 関数は so\_SetTxPAPowerAnt()です。 URWSPAPI.so SetTxPAPowerAnt(this.m iCommNo, 1, PA); 第一引数は so CommSetup()からの返り値です。 第二引数にアンテナ番号を設定します。 第三引数に送信出力値を指定します。100 倍した値を設定します。

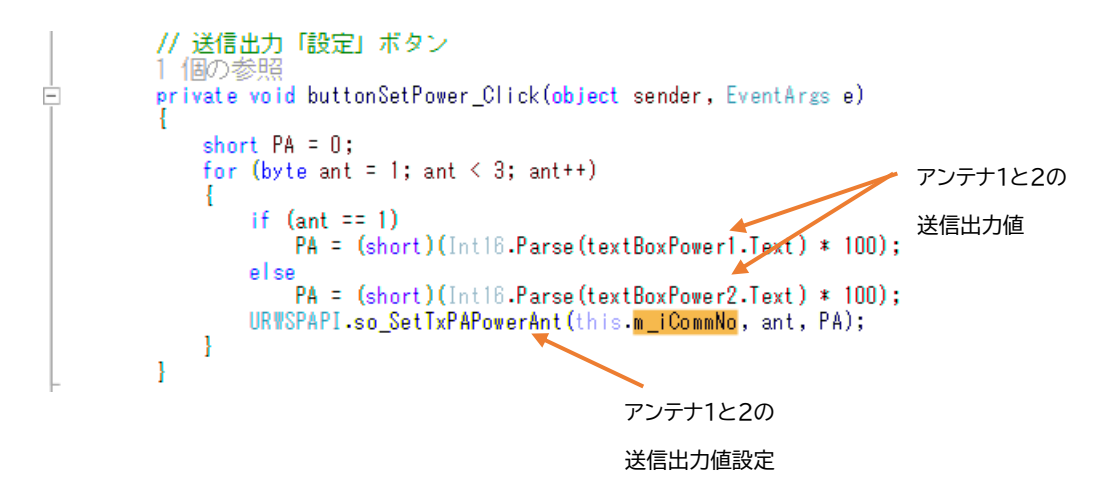

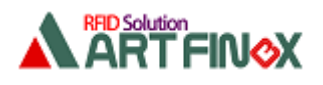

## 2.8. 「アンテナ切替え」と「タグ ID 取得」

下のシーケンスでタグ ID を取得します。

- (1) アンテナ1に切替え
- (2) tag ID を取得
- (3) アンテナ2に切替え
- (4) tag ID を取得

アンテナ切替えをする API 関数は so\_SetAntennaSwitchNum()を使います。

URWSPAPI.so SetAntennaSwitchNum(this.m.jCommNo, byte antennaNum);

第一引数は so CommSetup()からの返り値です。

第二引数は切り替えるアンテナ番号です。

またタグ ID を取得する API 関数は su ReadTagID Single ForManyTag()を使います。

URWSPAPI.su ReadTagID Single ForManyTag(this.m iCommNo, tagID, ref count);

第一引数は so CommSetup()からの返り値です。

第二引数は取得するタグ ID を返す構造体です。

第三引数は取得する最大タグ数を渡し、取得後は実際に取得したタグ数が返ります。

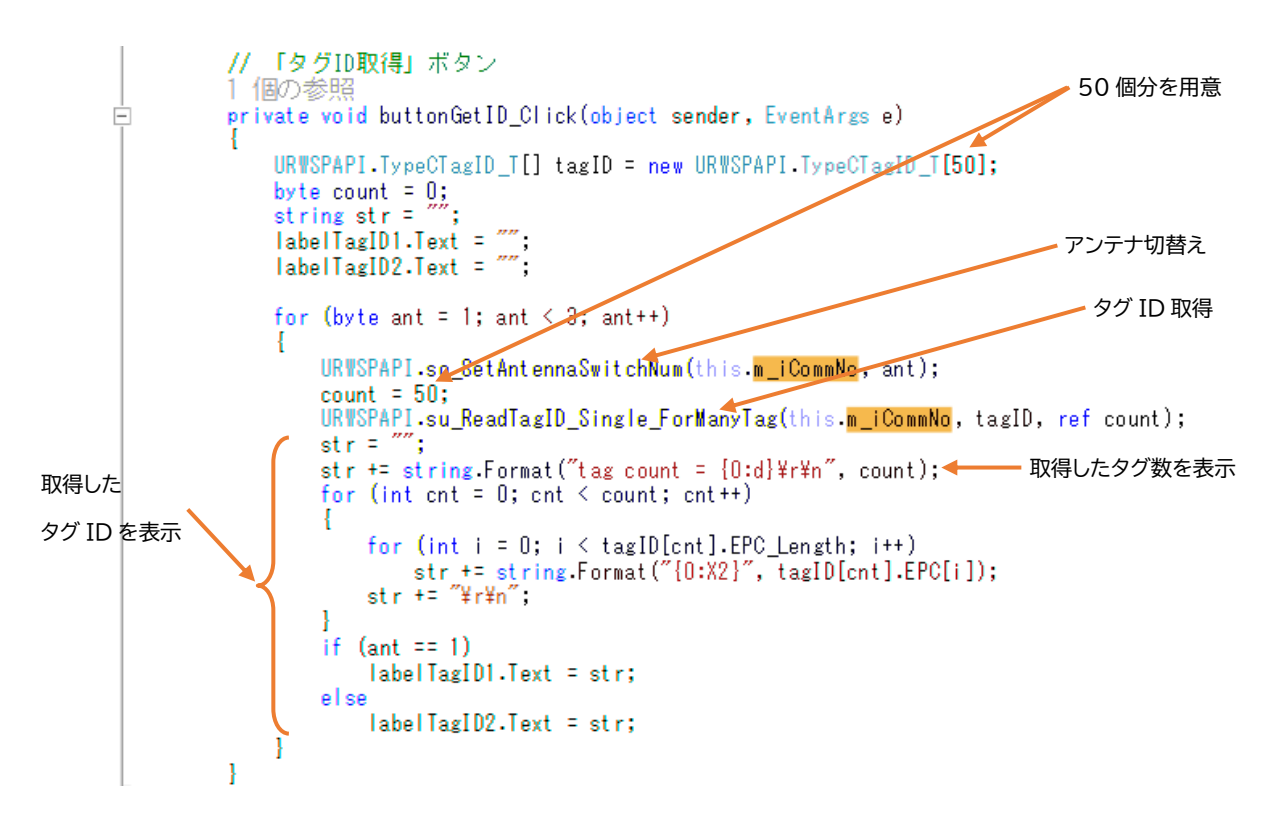

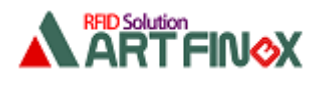

#### ※ アンテナ切替関数

アンテナを 4ch や 8ch 搭載している RFID リーダ・ライタでは

(1) so\_SetAntennaSwitchNum()

で切り替えます。

一方、アンテナを 2ch しか搭載していない RFID リーダ・ライタでは

(2) so\_SetAntennaPort()

で切り替えます。

お使いの RFID リーダ・ライタではどちらの関数を使うかは

so\_GetAntennaSwitchState()の第二引数の返り値で判断できます。

この値が 0x01(アンテナ切替器を使用する)のときは(1)を、0x00(アンテナ切替器を使用 しない)のときは(2)を使います。

※ タグ ID 取得関数

このドキュメントでは su ReadTagID Single ForManyTag()を使っています。 もし取得するタグ数が 14 個以下であれば su\_ReadTagID\_Single()もお使いいただけます。

以上